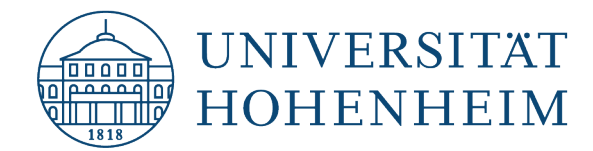

# AFS-Client Deinstallation unter macOS

08.11.2021

kim.uni-hohenheim.de | kim@uni-hohenheim.de

**Lesen Sie diese Anleitung bitte unbedingt sorgfältig durch und befolgen Sie alle Schritte genau in dieser Reihenfolge. Ansonsten kann dies zu Einschränkungen mit Ihrem Betriebssystem führen, da weiterhin Anfragen an die AFS-Server gestellt werden und diese zu einer Verlangsamung und/oder Fehler mit Ihrem Betriebssystem führen können.**

# Inhalt

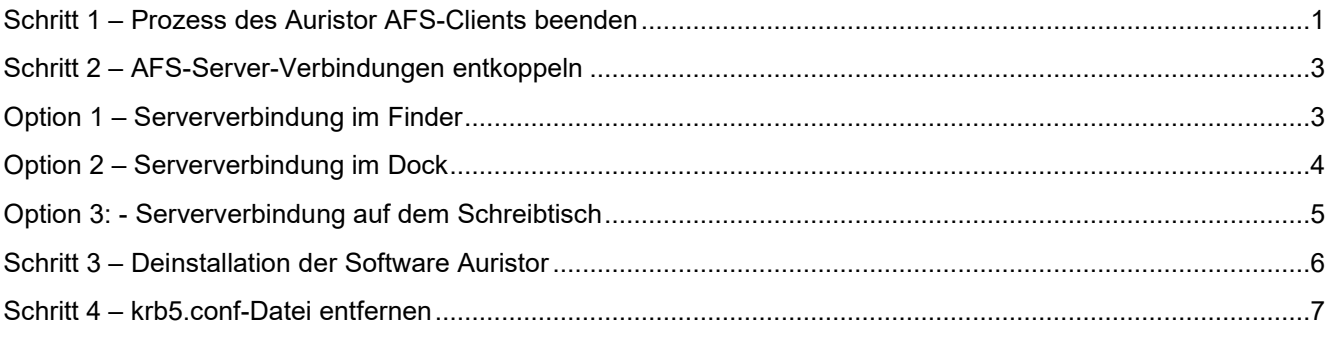

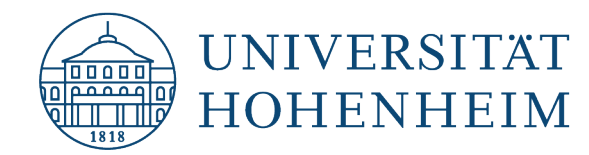

# <span id="page-1-0"></span>Schritt 1 – Prozess des Auristor AFS-Clients beenden

Um den Auristor AFS-Client überhaupt deinstallieren zu können, muss zunächst der AFS-Client-Prozess beendet werden. Diesen können Sie über das Öffnen der Software selbst beenden. Wechseln Sie hierzu in die "Systemeinstellungen", indem Sie oben links auf den Apfel und im Kontextmenü "Systemeinstellungen" wählen.

Öffnen Sie nun den Auristor AFS-Client, indem Sie diesen anklicken.

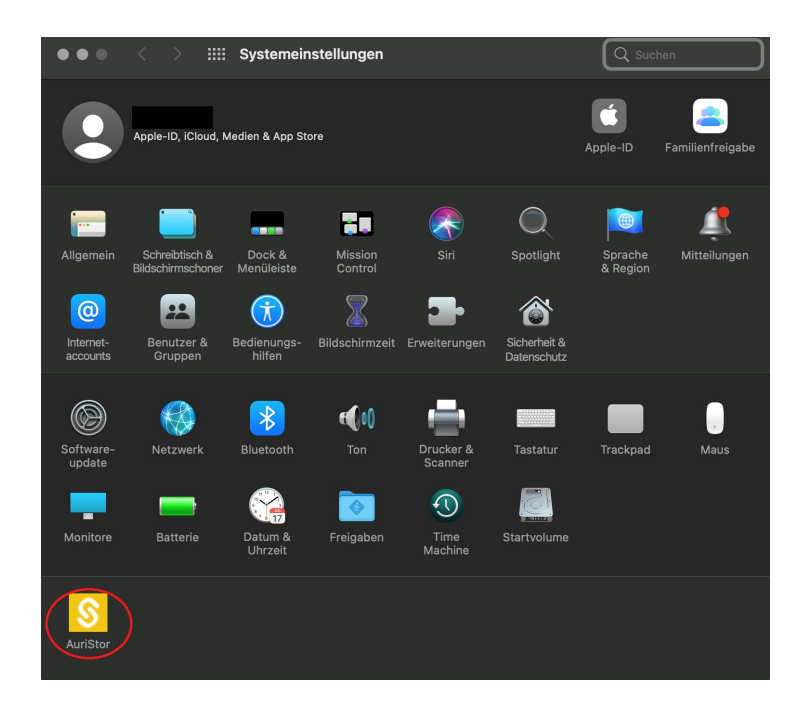

Evtl. müssen Sie nun das Schloss im unteren Bereich anklicken und das Passwort Ihres Macs eingeben, um überhaupt Änderungen in diesem Fenster durchführen zu können.

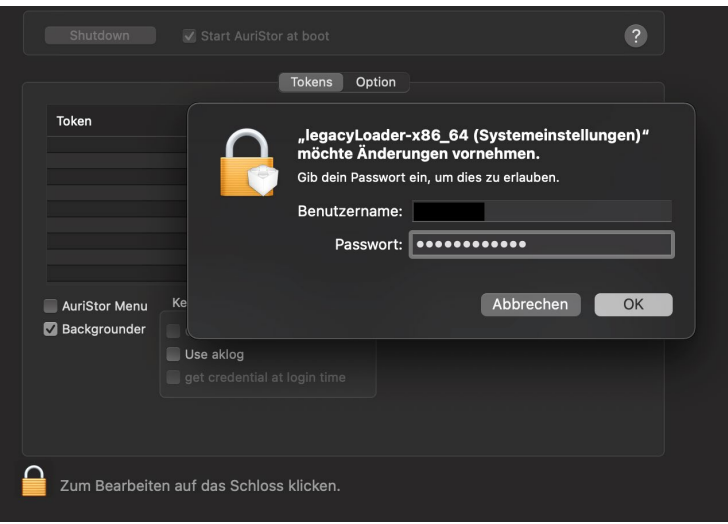

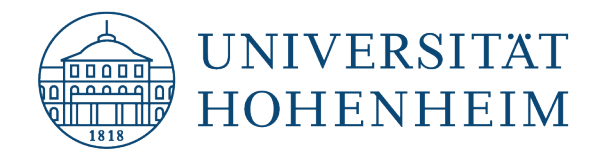

Klicken Sie nun in der oben angesiedelten und rot geschriebenen Schaltfläche "Shutdown". Der Prozess wird nun beendet. Dies kann unter Umständen mehrere Minuten andauern. Bitte sind Sie hier geduldig.

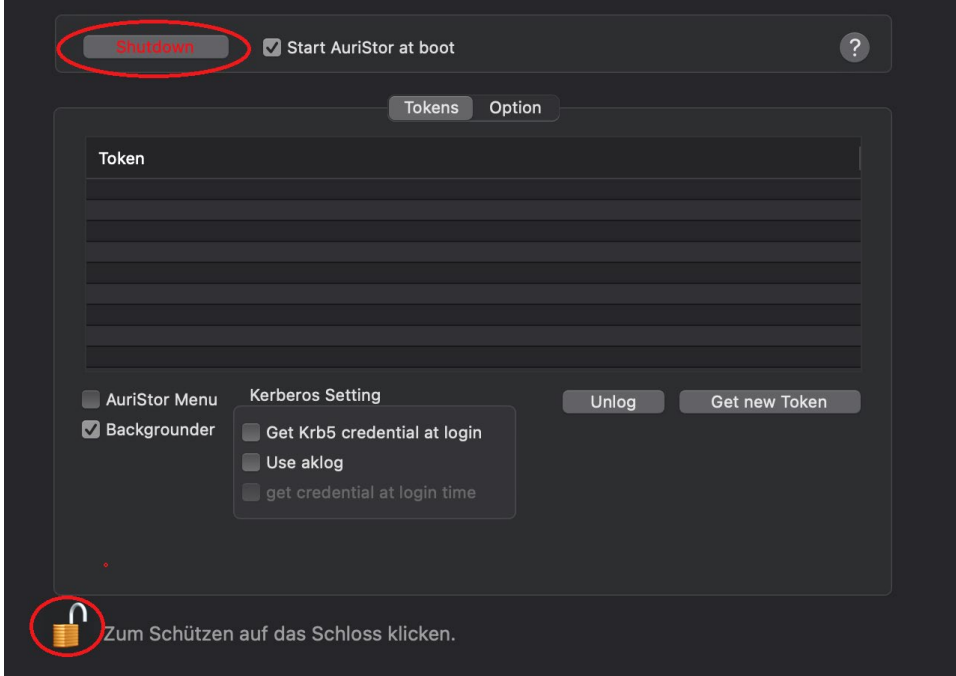

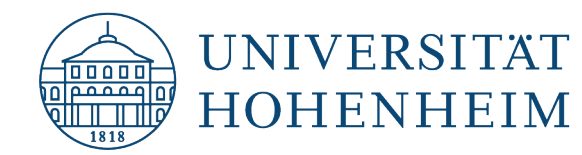

## <span id="page-3-0"></span>Schritt 2 – AFS-Server-Verbindungen entkoppeln

Es gibt drei verschiedene Möglichkeiten, die aber komplett oder nur einzeln oder gar nicht auf Ihr System zutreffen können. Bitte überprüfen Sie aber alle Möglichkeiten, da sonst keine saubere und komplette Deinstallation gewährleistet werden kann!

#### <span id="page-3-1"></span>**Option 1 – Serververbindung im Finder**

Öffnen Sie den Finder und prüfen Sie in der Seitenleiste, ob Sie hier eine Serververbindung auffinden, die namentlich Ihrer Hohenheimer Benutzernamen entspricht.

Sollte dies der Fall sein, so klicken Sie diese Verbindung mit einem Rechtsklick an und wählen im Kontextmenü "Aus der Seitenleiste entfernen".

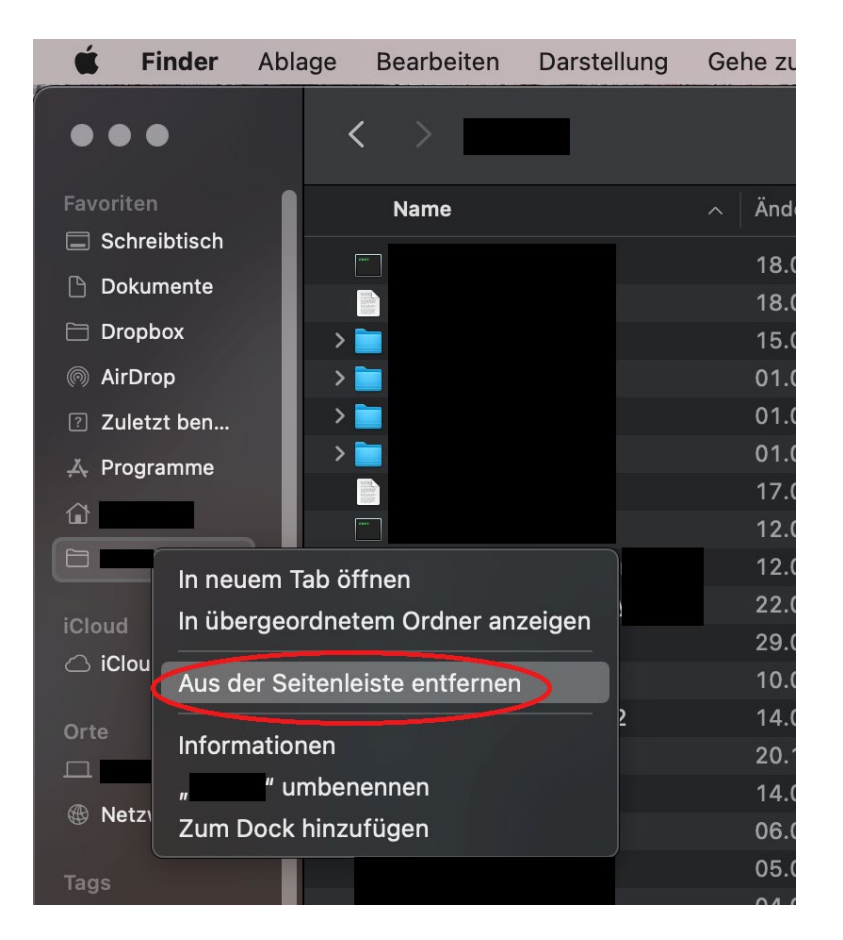

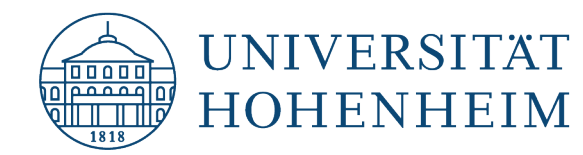

#### <span id="page-4-0"></span>**Option 2 – Serververbindung im Dock**

Prüfen Sie in Ihrem Dock, ob Sie ein Symbol auffinden können, dass namentlich Ihrem Hohenheimer-Benutzernamen entspricht.

Sollte dies der Fall sein, so klicken Sie bitte mit einem Rechtsklick auf dieses Symbol und wählen über das Kontextmenü Optionen  $\rightarrow$  Aus dem Dock entfernen.

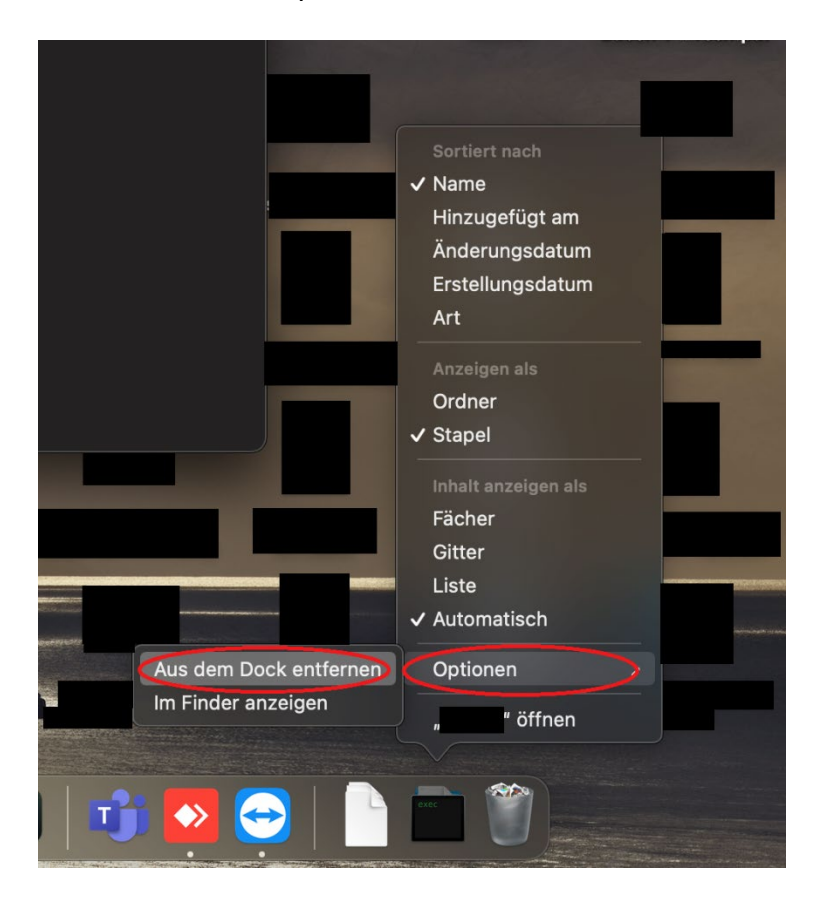

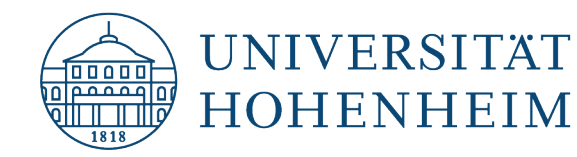

#### <span id="page-5-0"></span>**Option 3: - Serververbindung auf dem Schreibtisch**

Diese Verbindung wird werksseitig nicht angezeigt. Deshalb öffnen Sie bitte wieder den Finder und wählen in der Menüleiste (oben) unter "Finder" die "Einstellungen". Im Reiter "Allgemein" setzen Sie den Haken für "Verbundene Server". Wechseln Sie nun wieder auf den Schreibtisch und prüfen Sie, ob eine Serververbindung namens "afs" angezeigt wird.

Sollte dies der Fall sein, so klicken Sie auch hier mit einem Rechtsklick die Serververbindung an und wählen im Kontextmenü "afs auswerfen". Sollte hier eine Meldung des Betriebssystems erscheinen, dass dieses Medium derzeit in Verwendung ist, so wählen Sie hier bitte "Sofort auswerfen".

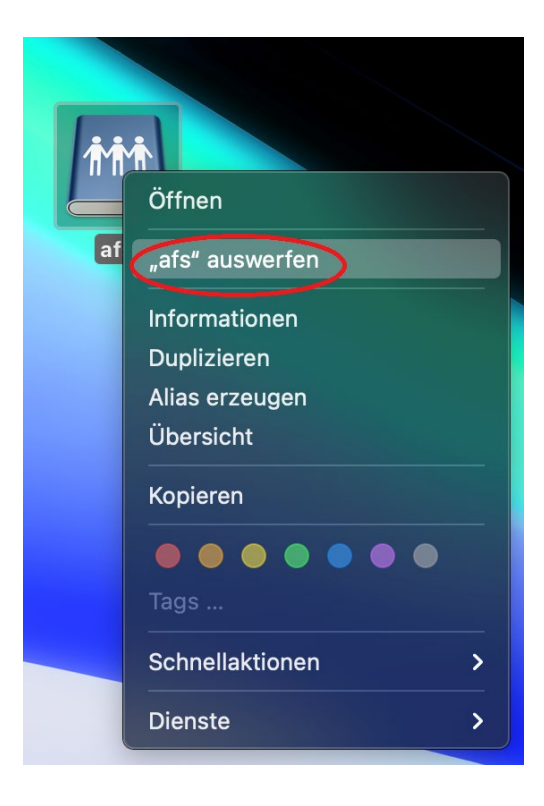

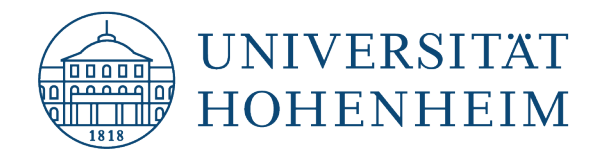

# <span id="page-6-0"></span>Schritt 3 – Deinstallation der Software Auristor

Laden Sie bitte die Software von Auristor unter folgendem Link herunter:

#### <https://kim.uni-hohenheim.de/download-afs-dt>

Wenn Sie diese heruntergeladen haben, starten Sie bitte die Deinstallationsroutine, indem Sie unter den Downloads einen Doppelklick auf die soeben unter dem o. g. Link heruntergeladene Datei ausführen. Im nun öffnenden Fenster wählen Sie bitte "Extras" mit einem Doppelklick.

Wählen Sie nun die Datei "Uninstall.command" mit einem Rechtsklick und wählen im Kontextmenü Öffnen mit  $\rightarrow$  Terminal.app. Die Nachfrage des Systems bestätigen Sie bitte mit "Öffnen" und geben nun evtl. noch Ihr Passwort des Macs ein, sofern Sie danach gefragt werden.

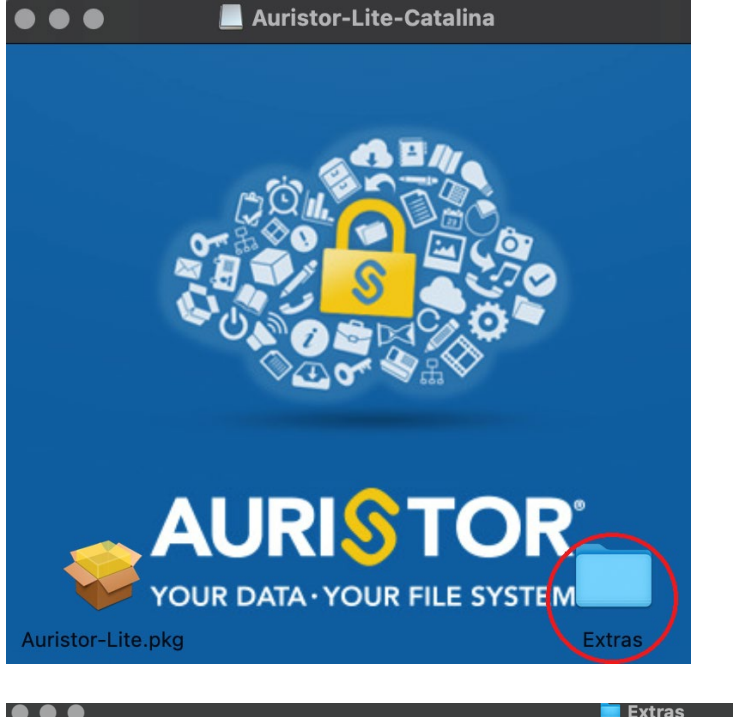

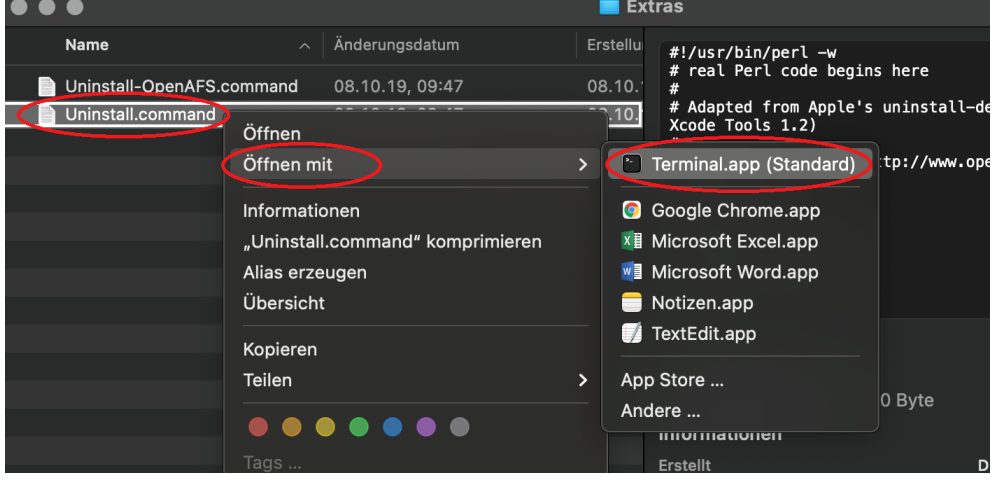

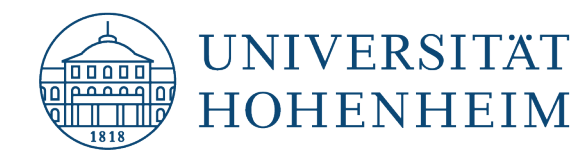

## <span id="page-7-0"></span>Schritt 4 – krb5.conf-Datei entfernen

Bitte löschen Sie noch die bei der Installation kopierte Datei, die sich im Ordner /etc befindet. Über den Finder können Sie im Menü über "Gehe zu" und der anschließenden Eingabe von /etc in diesen Ordner navigieren und die Datei dort löschen.

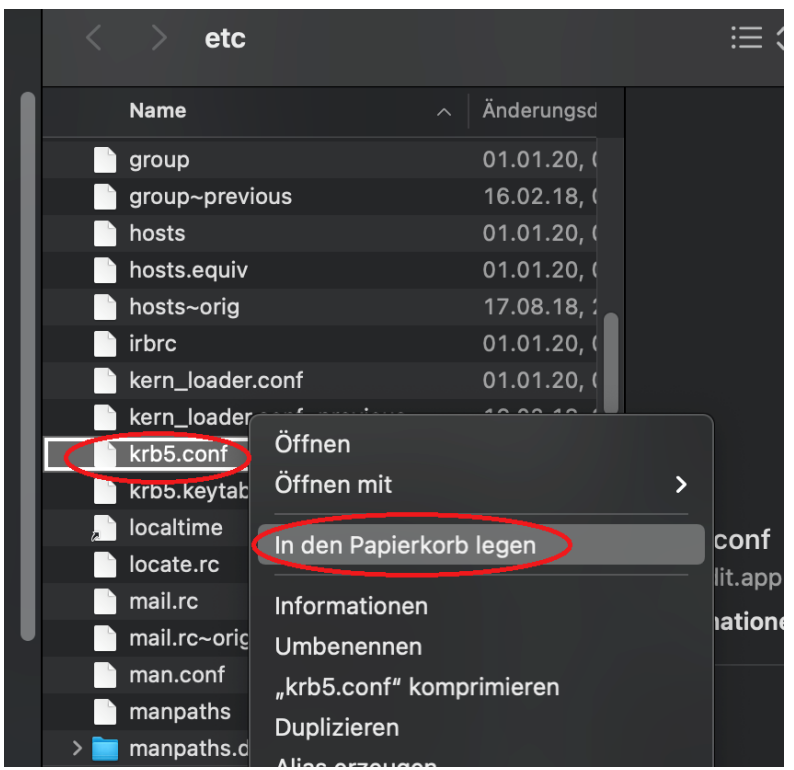

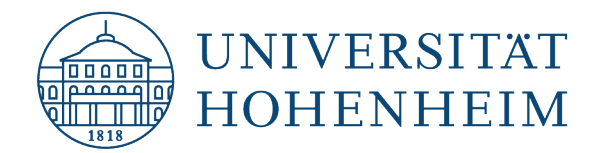

Sollten unerwartete Probleme auftreten stehen wir Ihnen gerne am

KIM IT-Service-Desk

Biogebäude 1, Garbenstraße 30, 1. UG

E-Mail unter

[kim-it@uni-hohenheim.de](mailto:kim-it@uni-hohenheim.de)

zur Verfügung